### **Step 1. Create Username and Password using Following Link**

**<https://registration.deccansociety.org/Registration/Apply/FCP>**

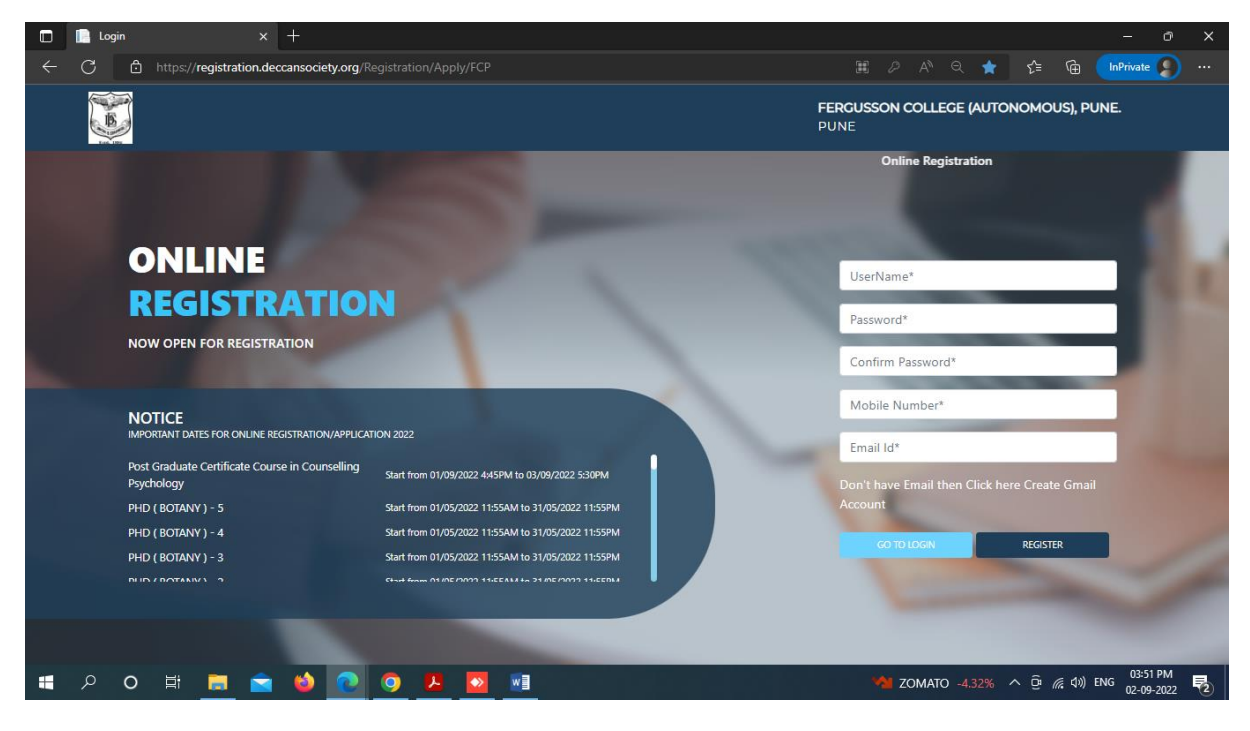

**Step 2. After receiving Username and Password (On Registered Mobile and Email) click on GO TO LOGIN Button and Enter Username and Password.**

#### **Then click on LOGIN Button**

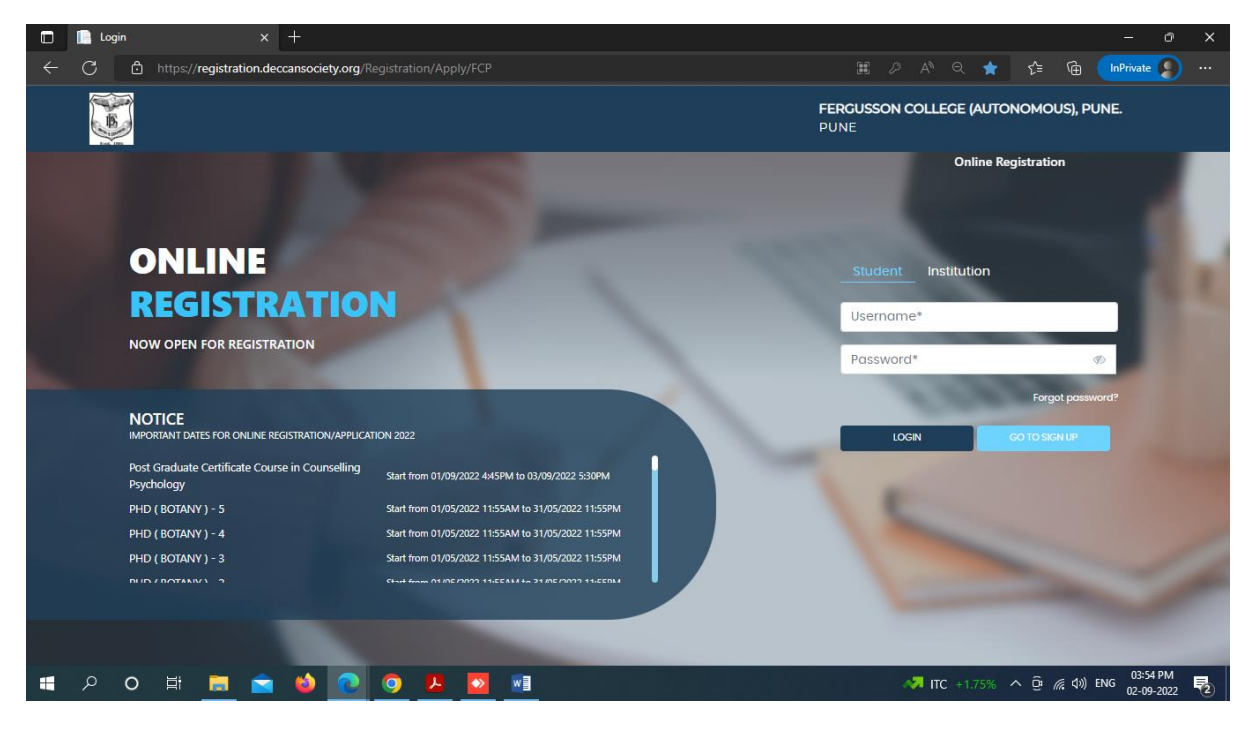

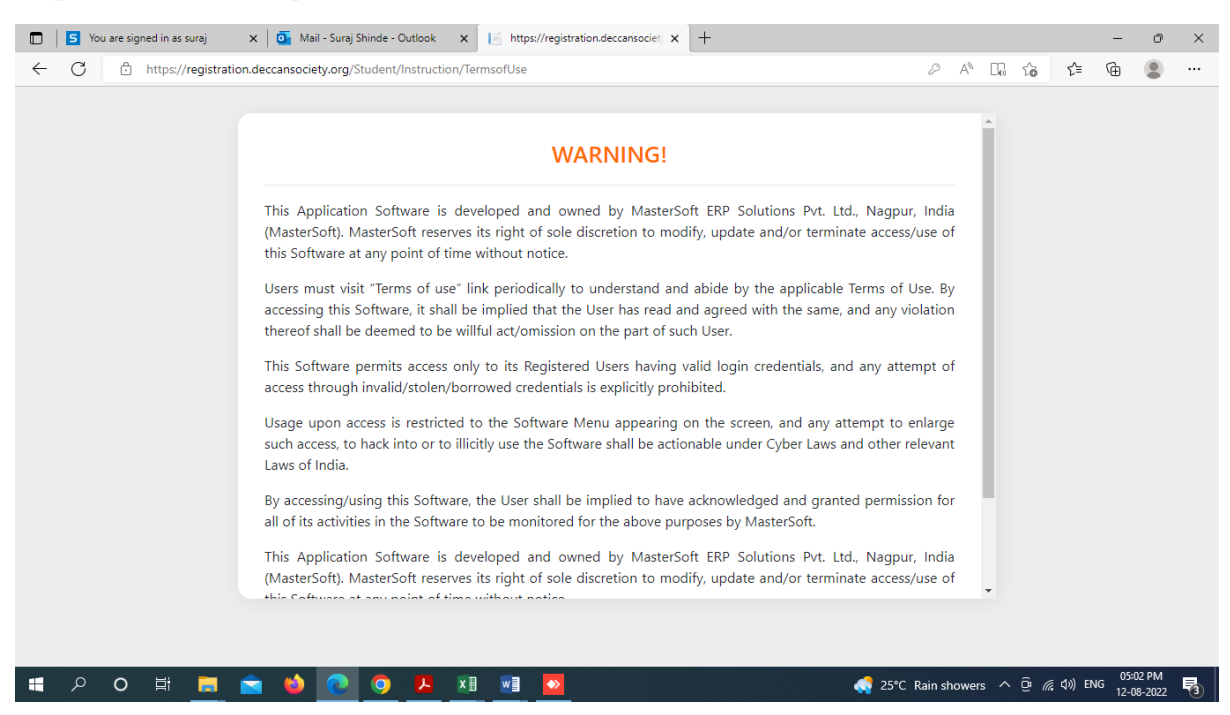

**Step 3 Read and Accept the Terms and Conditions then click on Submit Button**

**Step 4. Select PG Diploma option from Apply for Dropdown, Read Instructions and click on Continue Button**

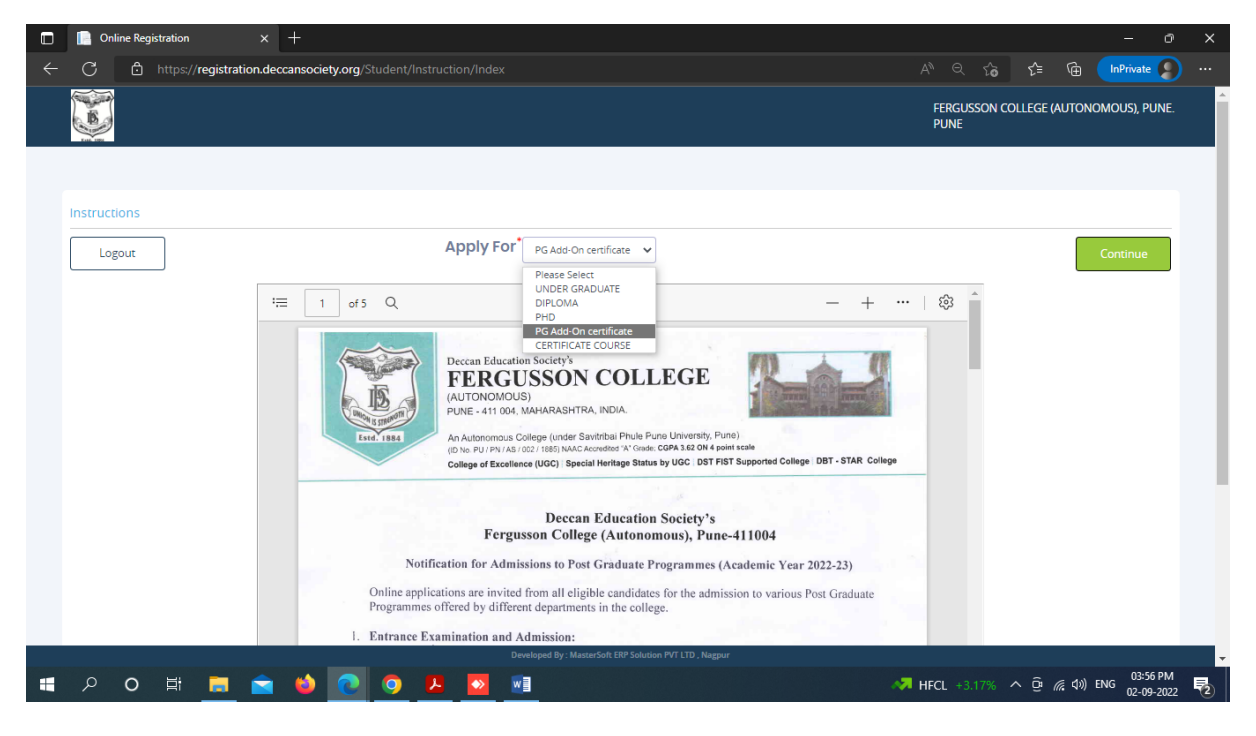

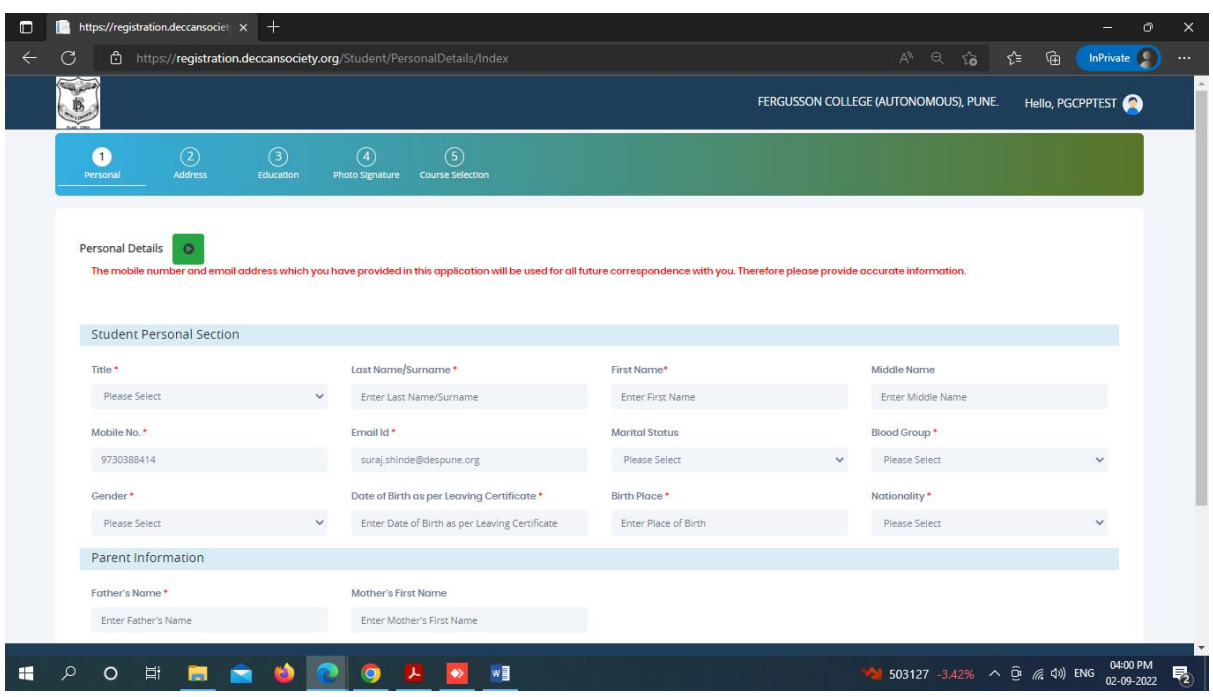

# **Step 5. Fill all Personal Details and click on Save Next Button**

## **Step 6. Fill all Address Details and click on Save Next Button**

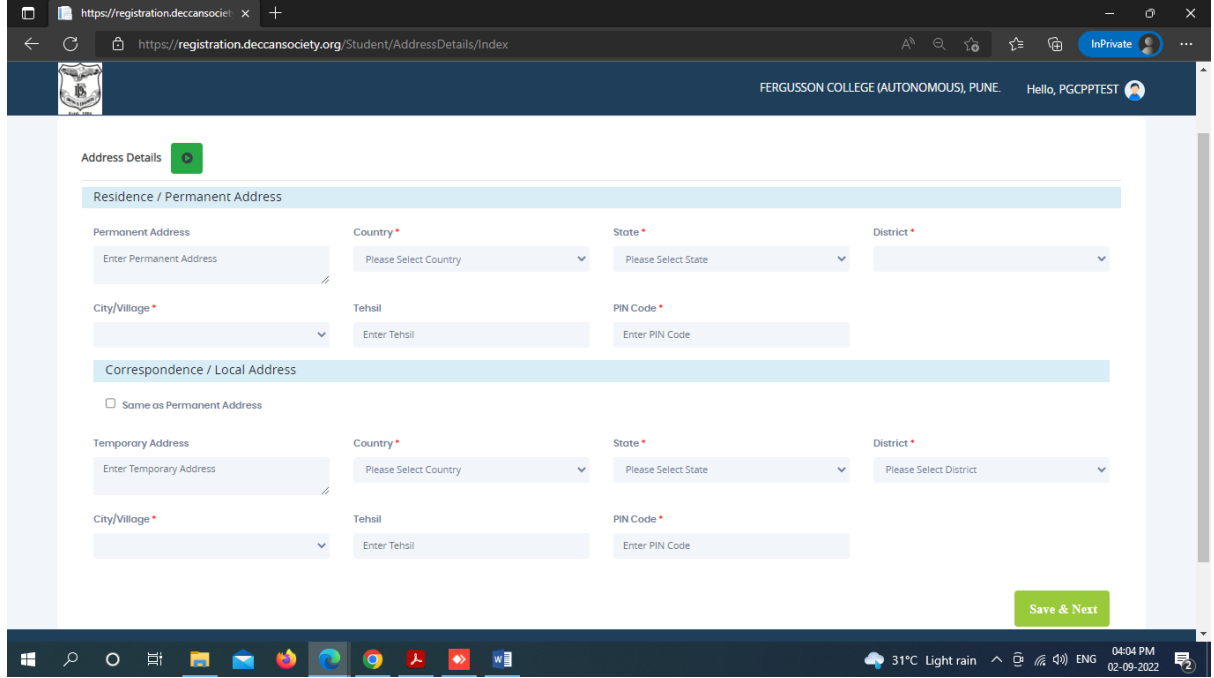

**Step 7. Upload Photo (Max Size 500kb) and Signature (Max Size 300kb) and click on Save & Next Button**

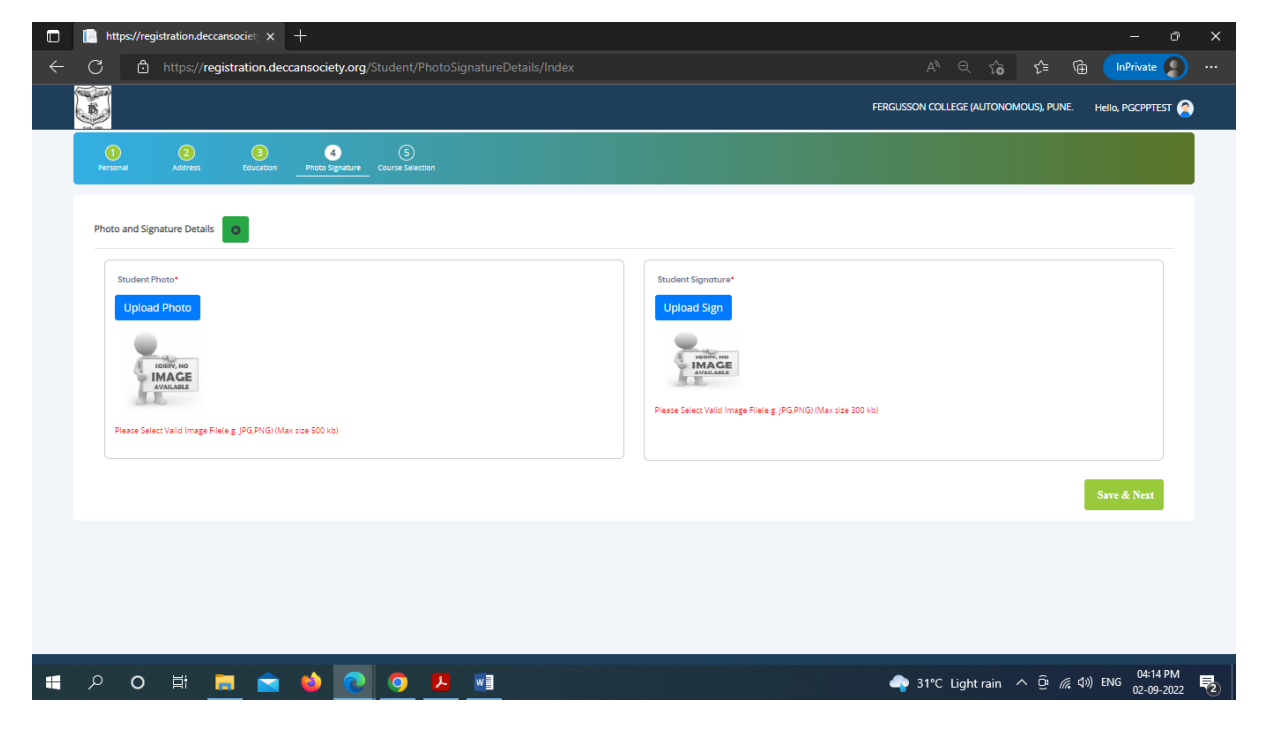

**Step 8. In Course Selection Tab select POST GRADUATE DIPLOMA IN ADVANCED BIOTECHNOLOGY. and click on Save & Next Button**

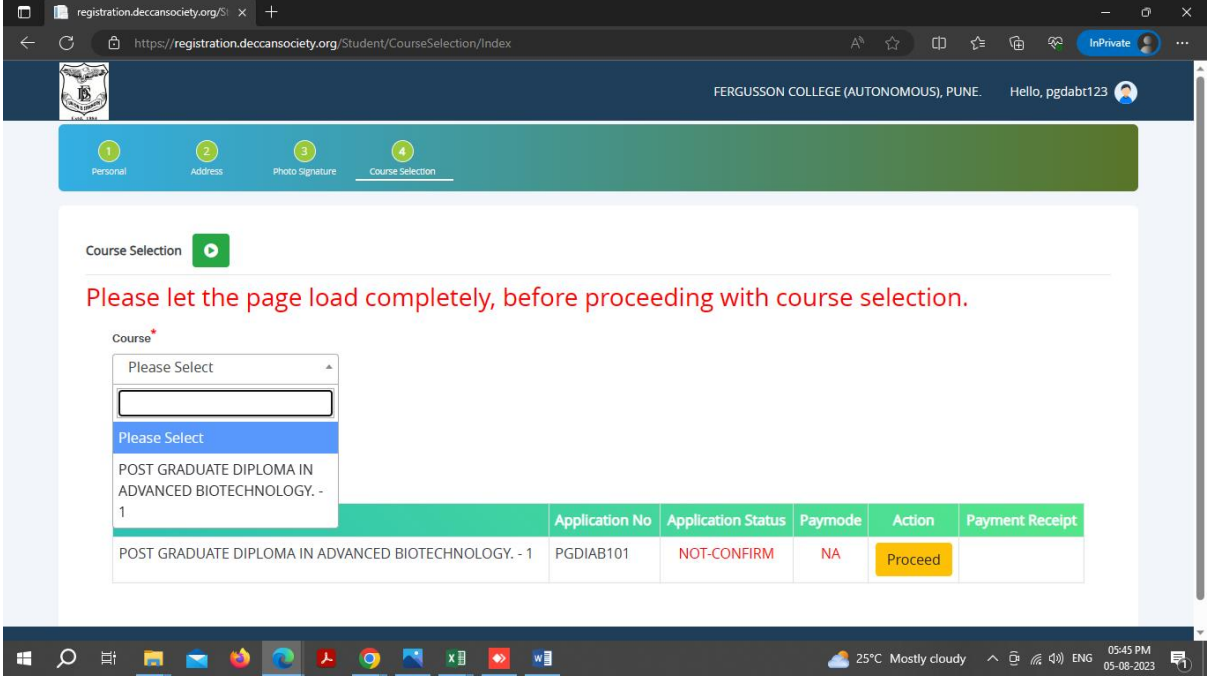

**Step 9. Fill up Only LAST QUALIFYING EXAM DETAILS and Click on Save & Next Button**

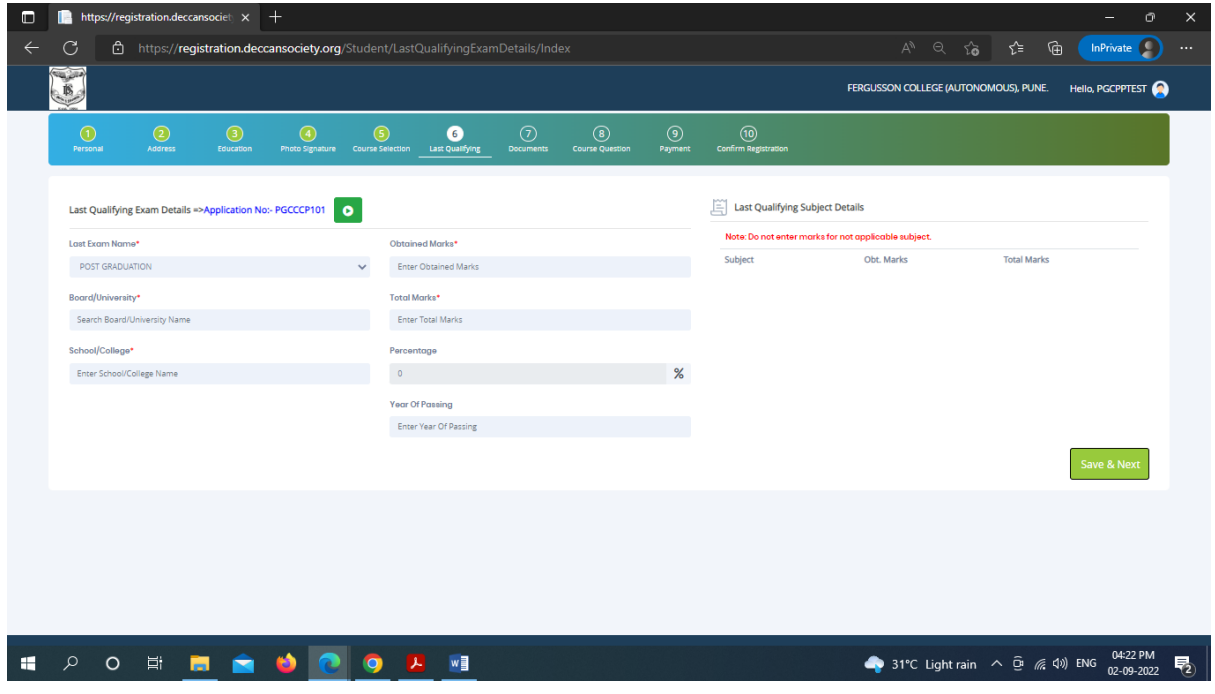

**Step 10. Upload (Aadhar Card (Mandatory), SSC Mark sheet (Mandatory), Graduation Mark sheet (Mandatory) and Post Graduation Mark sheet (Mandatory)**

**Note – If PG result pending then Upload SEM III Mark Sheet**

**Upload Documents One By One and click on Add Button after uploading each document then click on Save & Next Button**

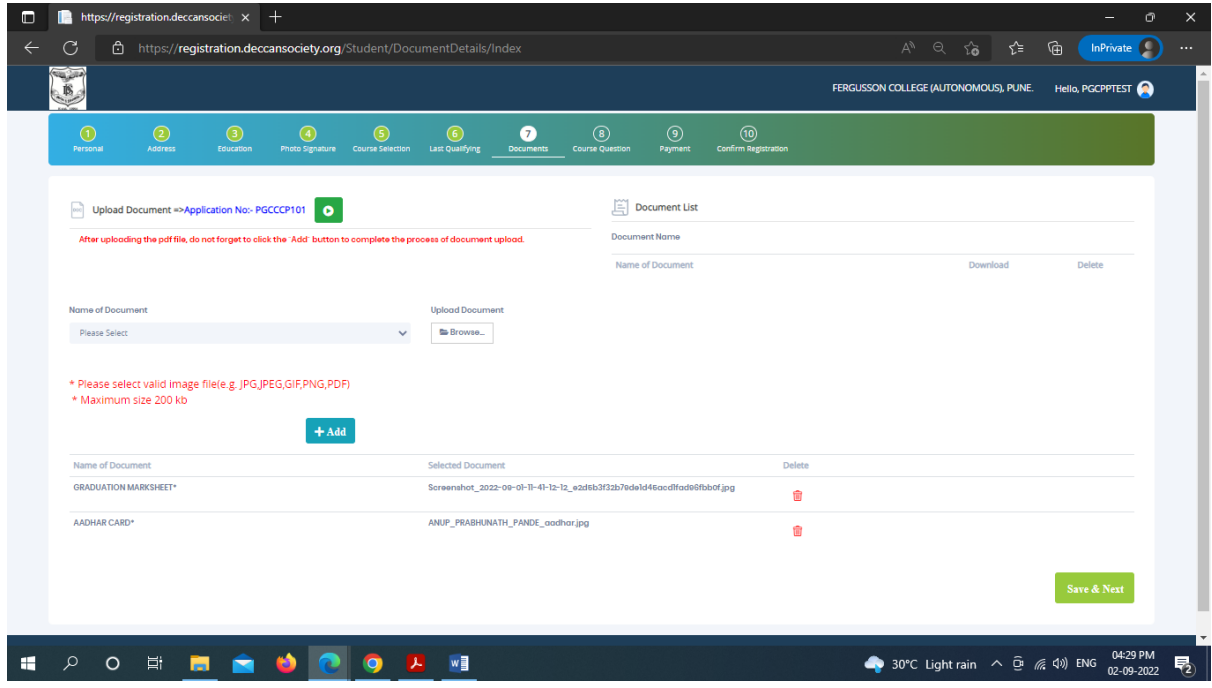

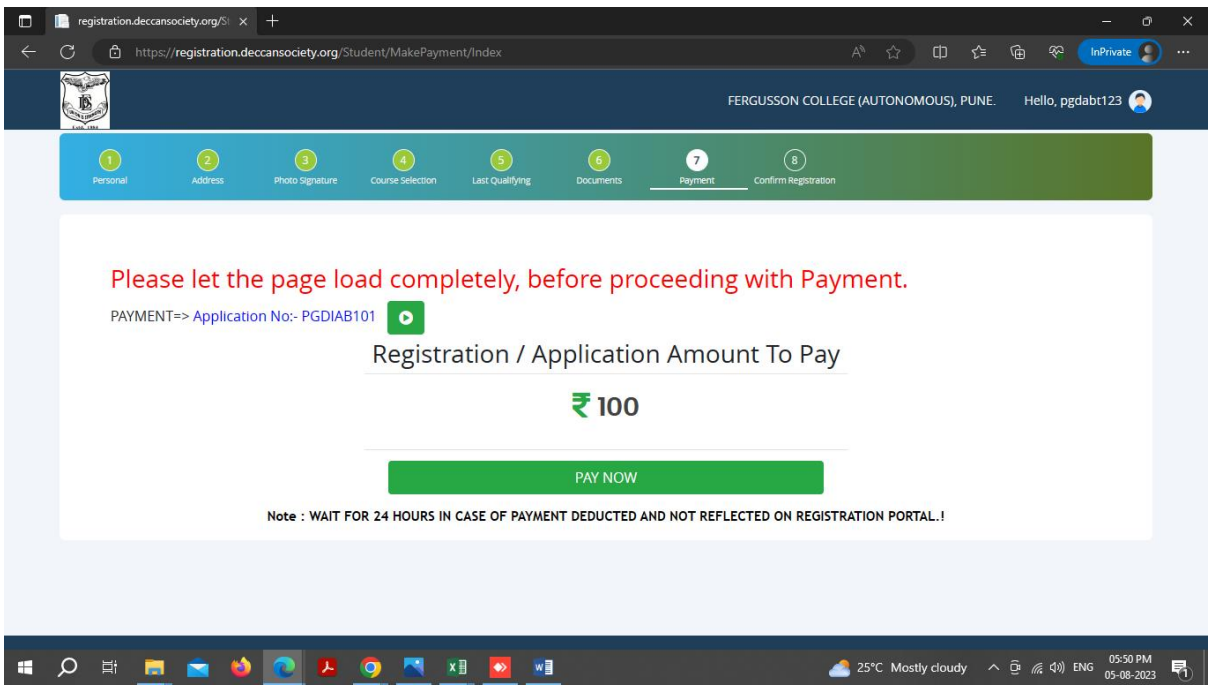

# **Step 11. Pay your registration Fee using (Debit, Credit Card, net Banking, UPI)**

## **Step 12. After successful payment click on Go to Confirm Button**

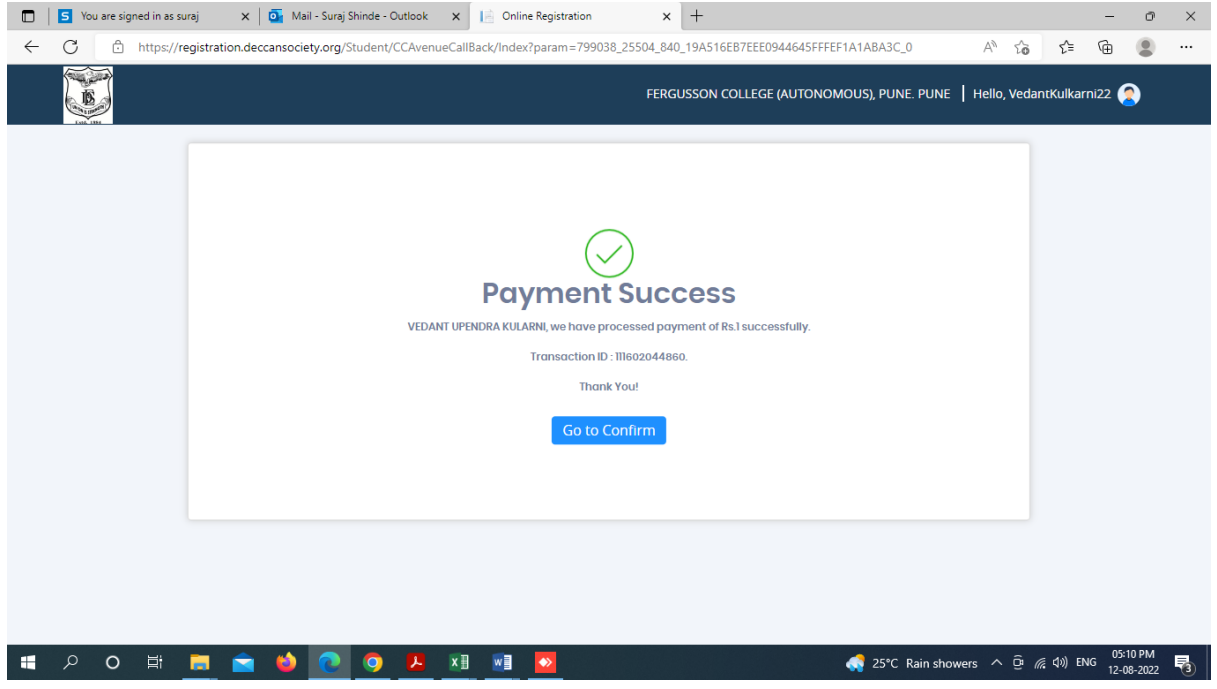

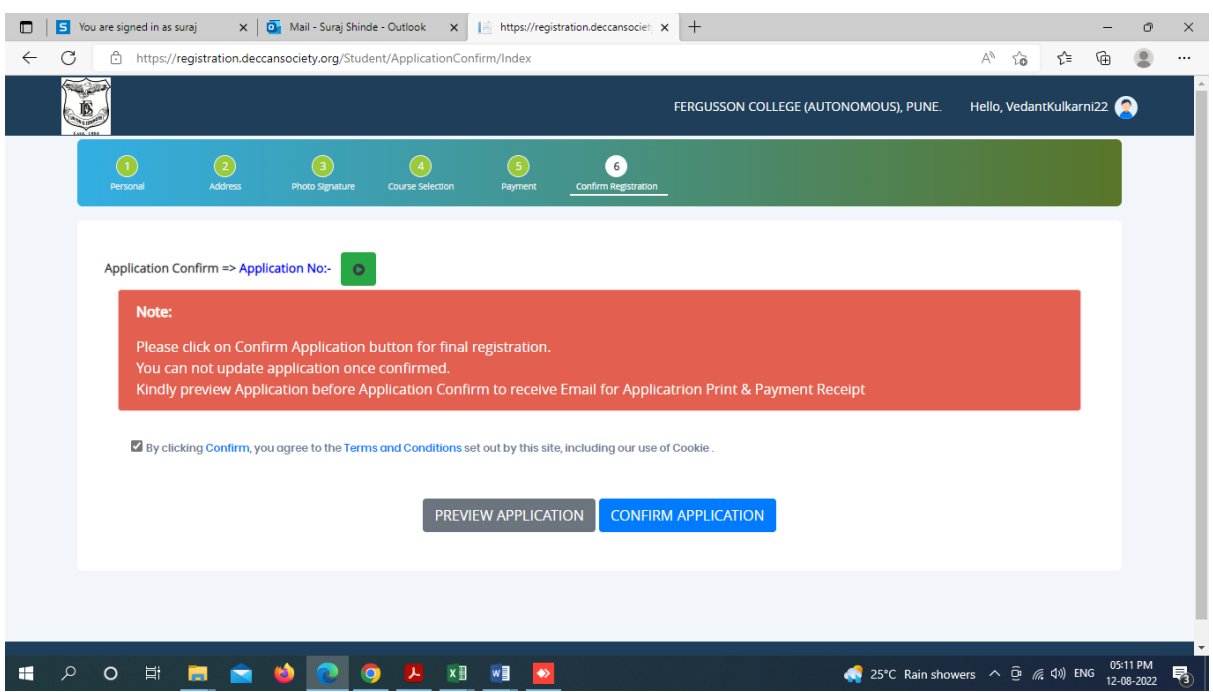

## **Step 13. Preview your application before confirming application**

**Step 14. After the confirmation of application print your Application form and Fee Receipt (If required for your purpose)**